# Learning X QUICK GUIDE

 $\overline{\mathbf{v}}$ 

я

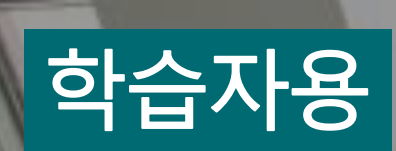

# 사이버한국외국어대학교 XINICS

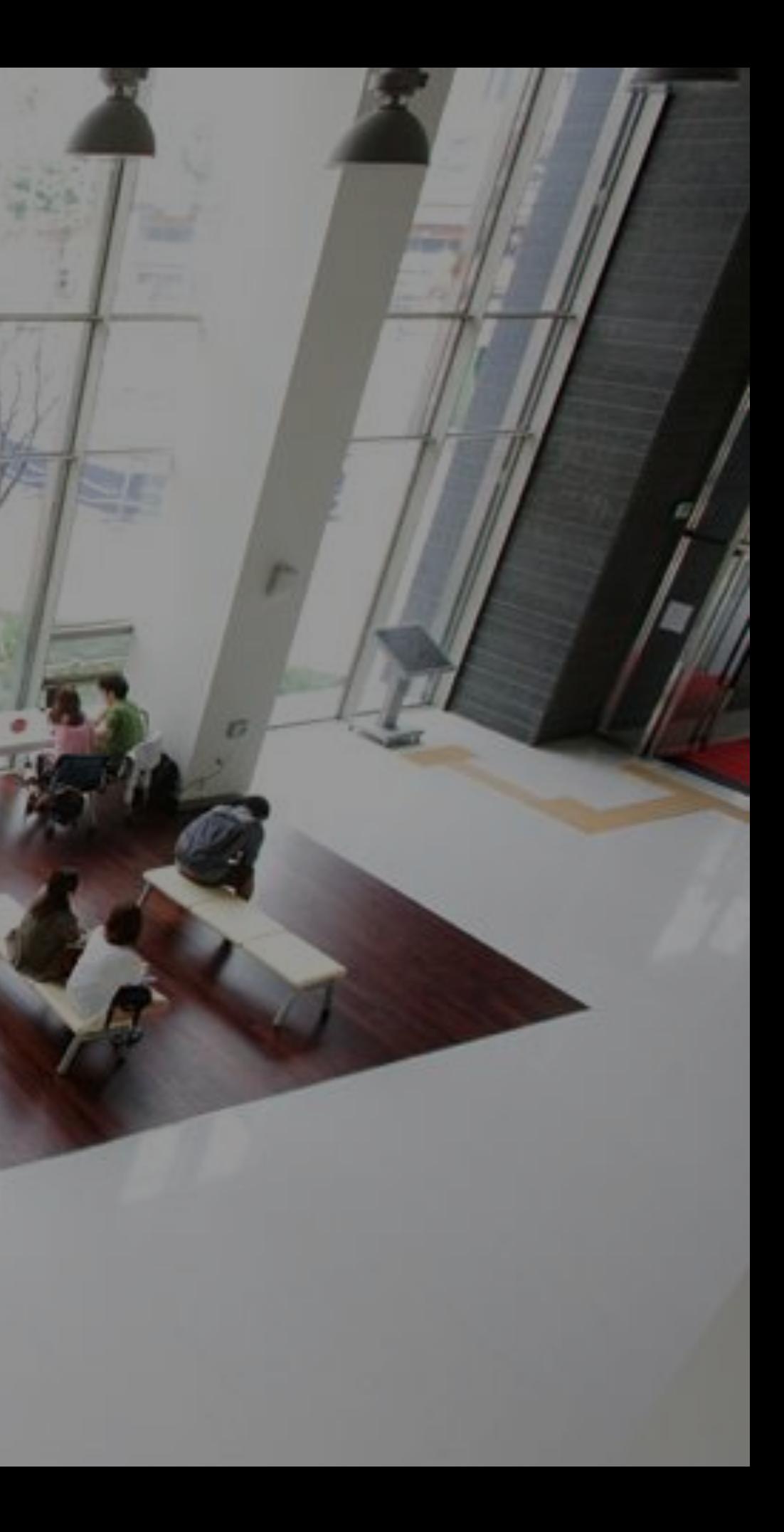

## Learning X LMS 개요

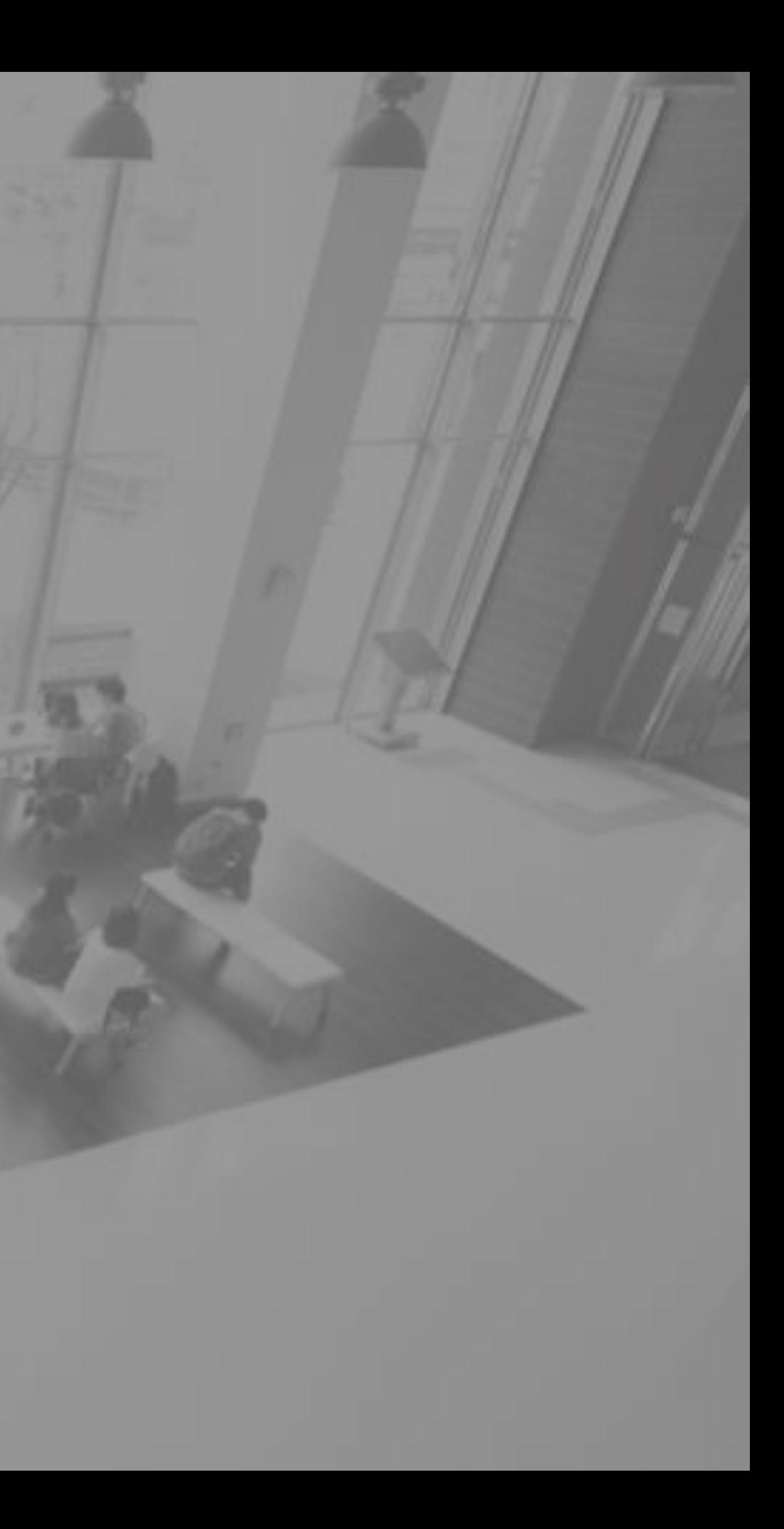

### 사이버한국외국어대학교 차세대 LMS, LearningX(러닝엑스)는 글로벌 학습관리플랫폼 CANVAS를 기반으로 합니다

CANVAS는 북미 고등 교육 분야 LMS 시장에서 가장 높은 점유율을 차지하고 있습니다. 미국 명문 아이비리그의 모든 대학에서 CANVAS를 도입하였으며 현재 전 세계 3천만 명 이상 사용자가 CANVAS를 활용하고 있습니다.

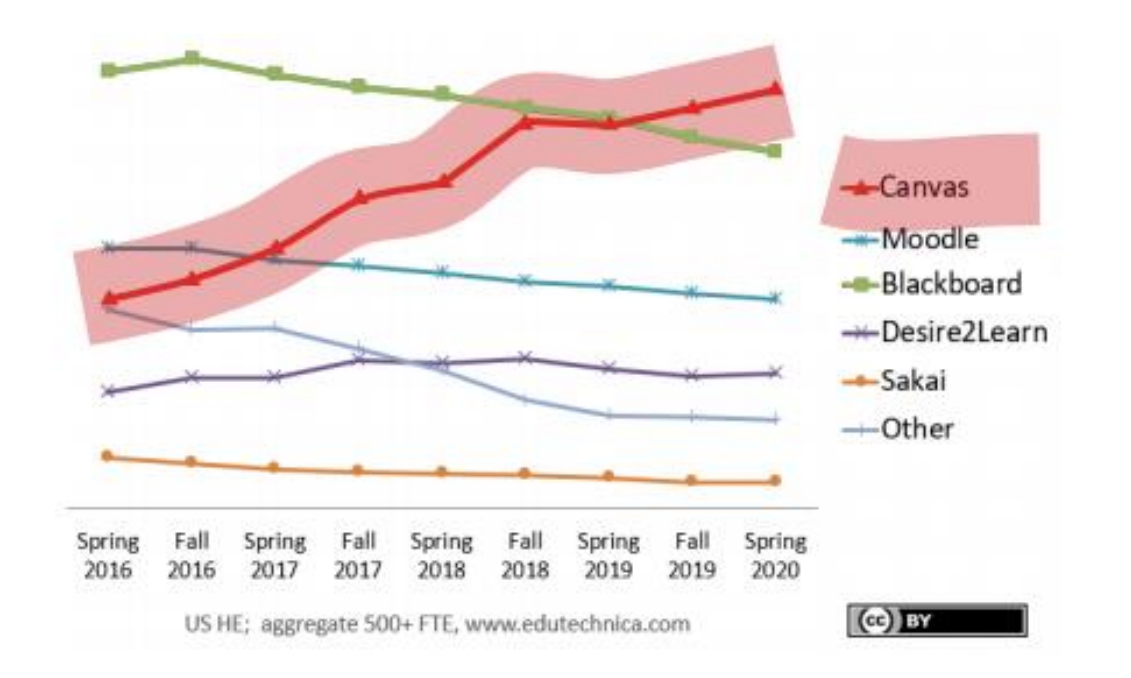

## **CANVAS**

30,000,000 users "Canvas reached more than 30 million global users."

100 % of Ivy League

"100% of Ivy League schools use Canvas."

(출처 instructure.com)

#### 이러닝 강의, 상호작용 학습, 강력한 커뮤니케이션, 통합적 학습 분석 및 출결관리 이 모든 것을 표준화된 안정적 플랫폼에서 통합 관리 할 수 있습니다.

### Extended Canvas LMS Platform - Learning X

이러닝 강의, 상호작용 학습, 강력한 커뮤니케이션, 통합적 학습 분석 및 출결 관리, 이 모든 것을 표준화된 안정적 플랫폼에서 통합 관리 할 수 있습니다. 한국형 이러닝 강의에 최적화된 학습 관리 체계와 온라인 출결, 플립드러닝 학습 활동 지원을 위한 추가 모듈 구성을 담은 통합 시스템으로 제공하여 어떤 LMS에서도 경험할 수 없었던 강력한 기능과 편리하고 효율적인 교수/학습 활동이 가능해질 것입니다.

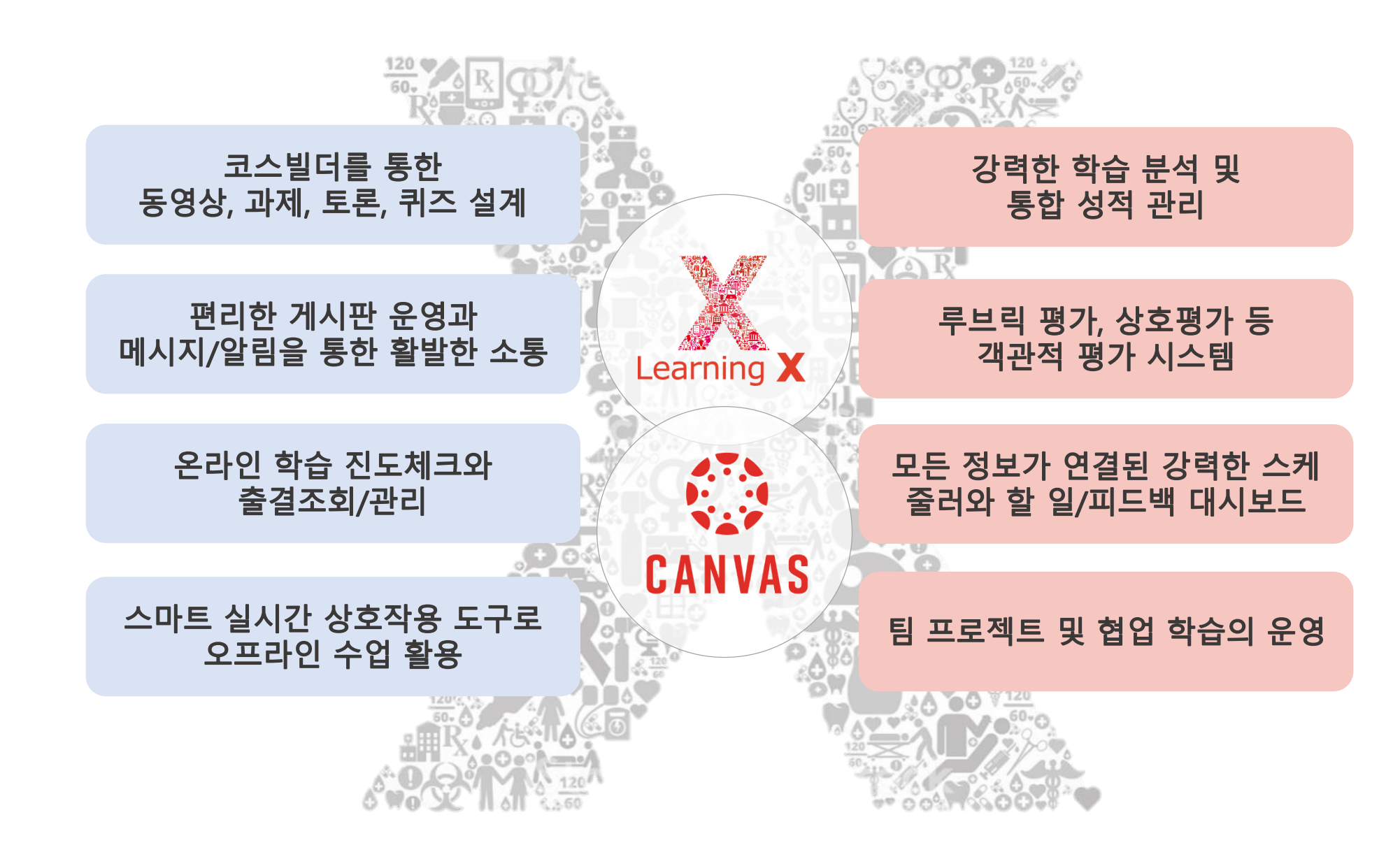

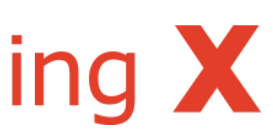

## 수강 시 준비사항 (권장 학습 환경)

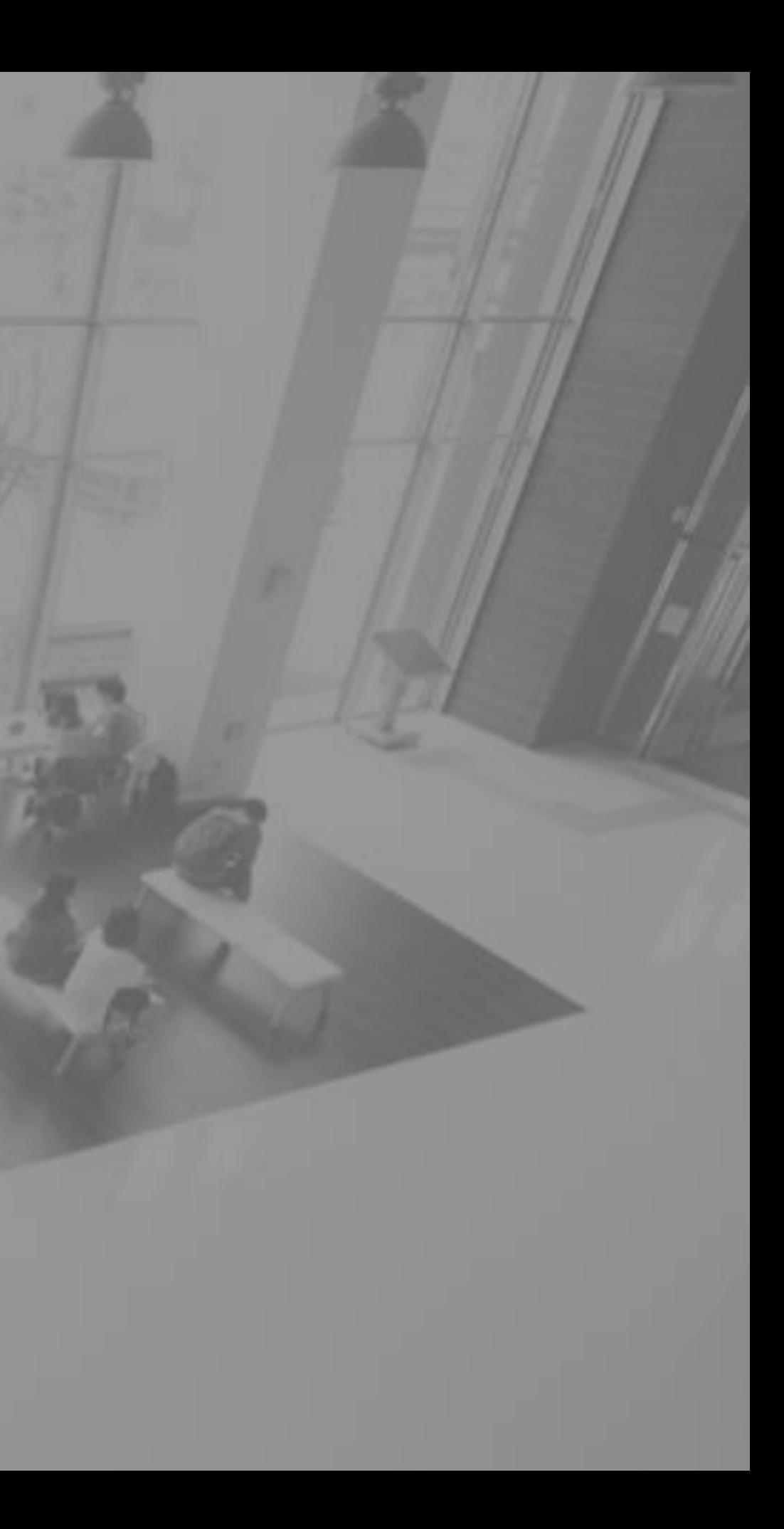

#### LearningX 시작하기 전 체크 사항

- LearningX 는 PC(Windows, MAC)와 모바일 기기(iOS 및 안드로이드)로 접속할 수 있는 웹 브라우저 기반 플랫폼입니다.
- 일반적으로 사용되는 브라우저에서 접속이 가능하지만 최상의 성능을 내도록 하기 위해 Chrome(크롬) 및 Edge 에서 사용하실 것을 권장합니다.
- LearningX 는 두 브라우저에서 모두 사용할 수 있는 Flash 및 Java 플러그인이 필요하기 때문에 이러한 브라우저를 사용하는 것이 좋습니다.
- LearningX 가 지원하는 브라우저 및 기본 PC 요구사항에 대한 정보는 아래를 확인해 주시기 바랍니다.

#### LearningX 시스템 권장사양

LearningX 는 다음의 시스템 이상 환경에서 이용하기를 권장합니다.

- Windows 10

- Mac OS X 10.6 이상

#### LearningX 데스크톱 PC 지원 브라우저

#### • LearningX 는 아래 브라우저에서 정상적으로 작동합니다.

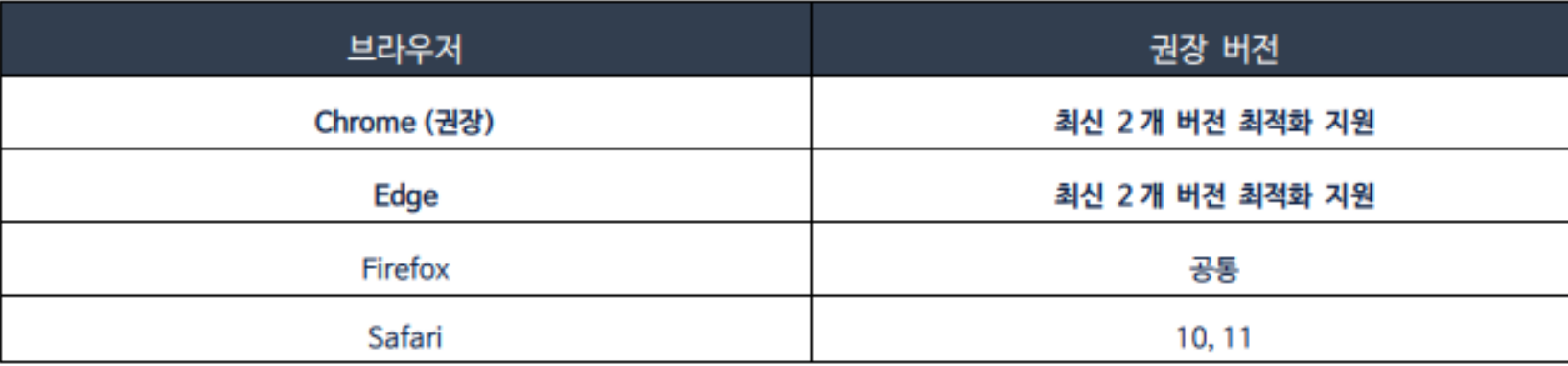

• LearningX 는 최신 2 개 버전의 지원에 최적화되어 있으므로, 항상 최신 버전의 기본 브라우저를 사용하기를

권장합니다. 새 버전이 있으면 브라우저에서 업데이트할 것을 알려줍니다.

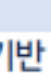

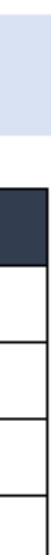

## |홈페이지에서 강의실(LMS) 접속 방법

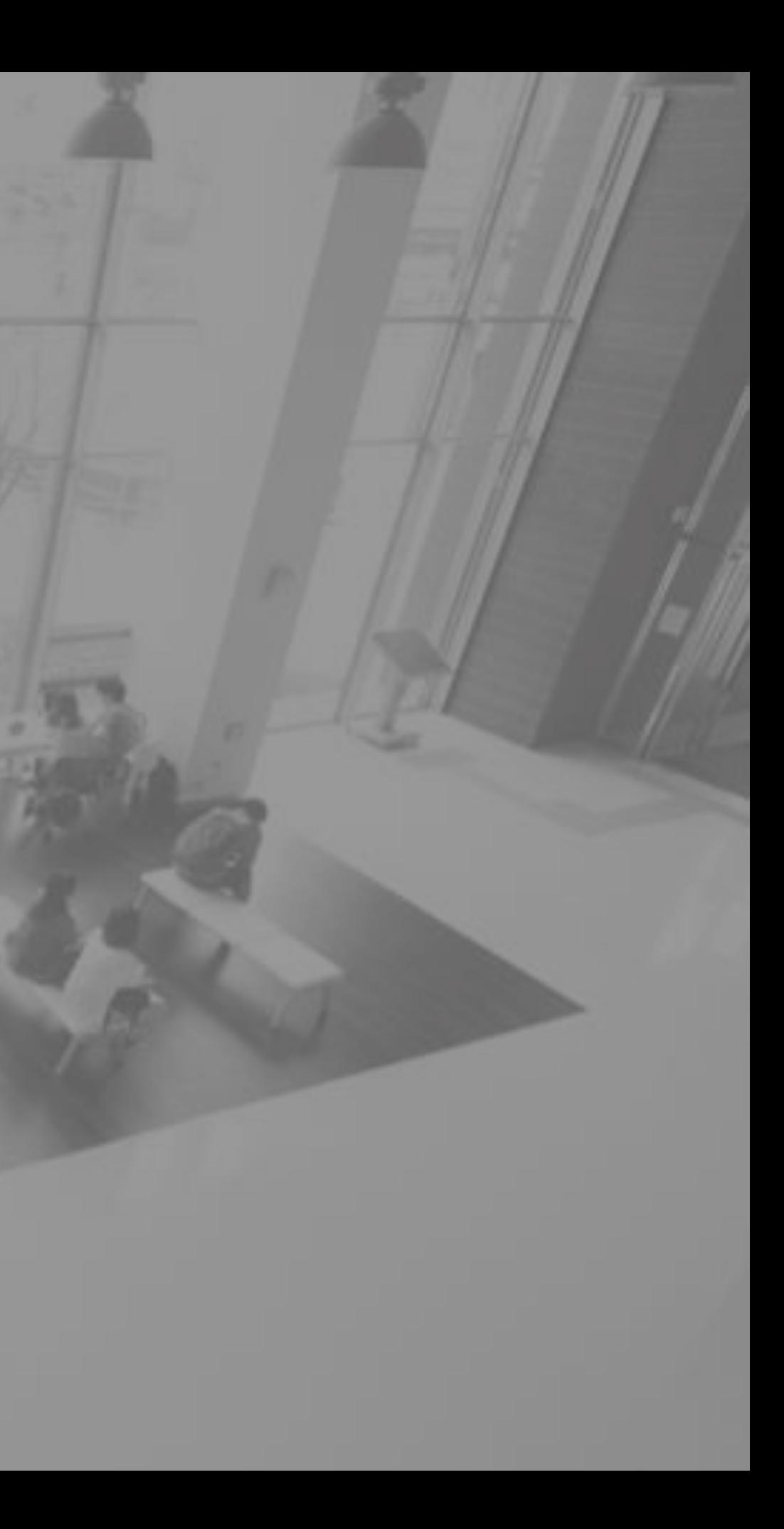

#### **① 강의실(LMS)은**

**홈페이지와 분리된 학습관리시스 템 입니다.**

**(표준브라우저를 지원하며,**

**비표준 Internet Explorer 에서는 강의실 접속이 불가합니다.)**

#### 할 일 <mark>影</mark> 5강 - 사용자 인터페이스<br>- 소프트웨어공학 (Full DEMO)<br>- 1 점<br>- 7월 29일 오후 11:59 *있*? 중간 고사<br>소프트웨어공학 (Full DEMO)<br>10 점<br>7월 31일 오전 11:59  $\begin{array}{ll}\n\textbf{a} & \textbf{b} & \textbf{c} & \textbf{c} & \textbf{c} & \textbf{c} \\
\hline\n\textbf{a} & \textbf{b} & \textbf{c} & \textbf{c} & \textbf{c} \\
\textbf{b} & \textbf{d} & \textbf{c} & \textbf{c} & \textbf{c} \\
\textbf{d} & \textbf{c} & \textbf{c} & \textbf{c} & \textbf{c} \\
\textbf{d} & \textbf{c} & \textbf{c} & \textbf{c} & \textbf{c} \\
\textbf{d} & \textbf{c} & \textbf{c} & \textbf{$ B 팀 프로젝트 과제 - 01분반용 X 인체구조와 기능 01분반<br>8월 2일 오후 12:41 <mark>5</mark>》 4강 - 소프트웨어 설계<br>- 소프트웨어공학 (Full DEMO)<br>- 1 점 - 8월 5일 오후 11:59 5 More... 예정 [중] 캘린더 보기 图 7강 - 소프트웨어 품질보증 소프트웨어공학<br>1 점 • 8월 12일 오후 11:59  $\mathbb{R}$  Assignment #02 Internet of Things<br>1 점 • 8월 17일 오후 11:59 최근 피드백 √ 팀 프로젝트 과제 - 01분반용 인체구조와기능\_01<br>5/0 √ 2018-1학기 중간고사

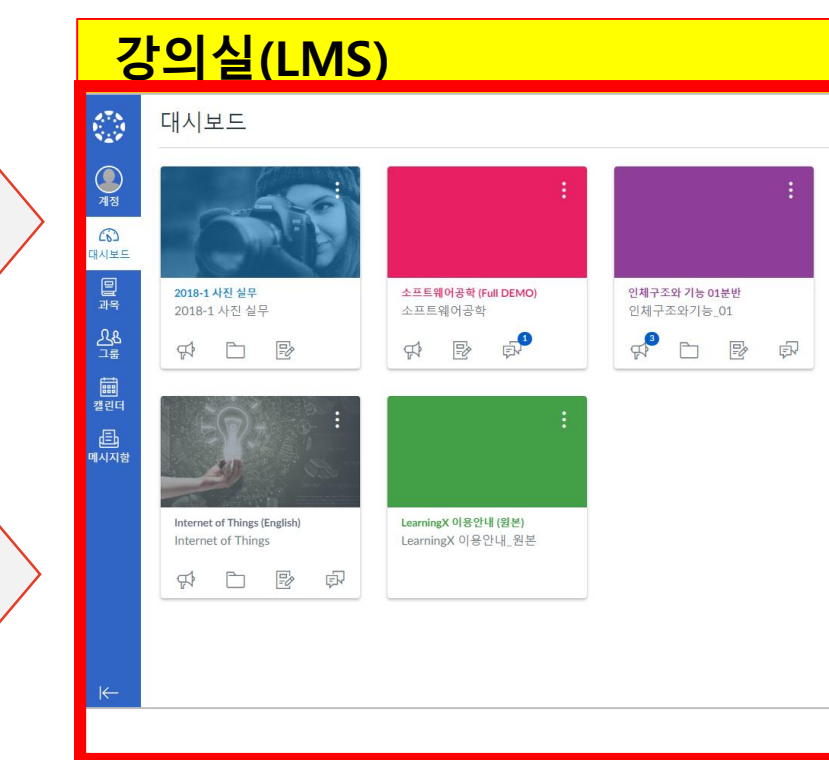

**1**

브라우저

Chrome (권장)

Edge

Firefox

Safari

### 홈페이지 로그인 후 CAMPUS 에서 1), 2) 방법으로 => 강의실(LMS)로 이동

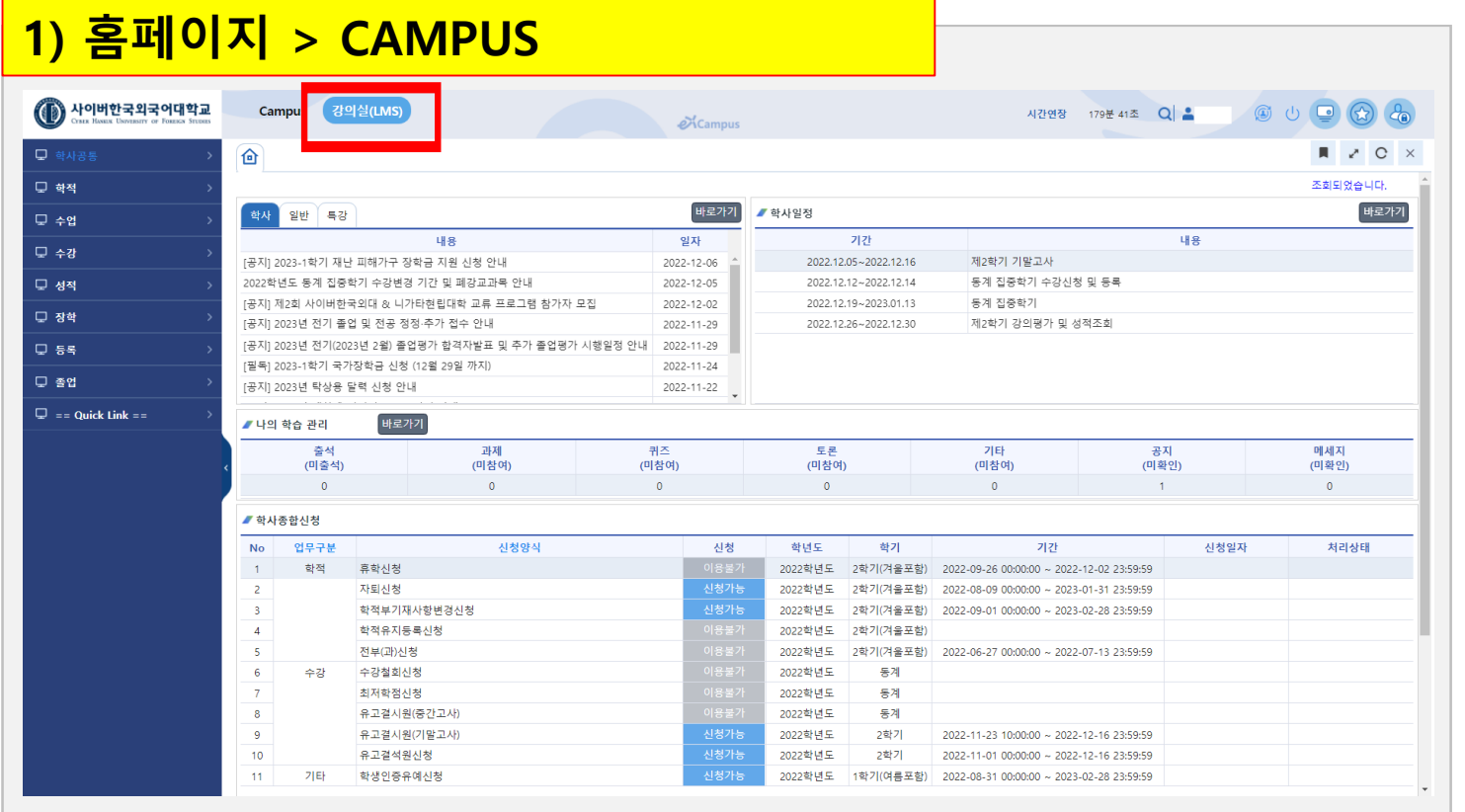

#### **2) 홈페이지 > CAMPUS**

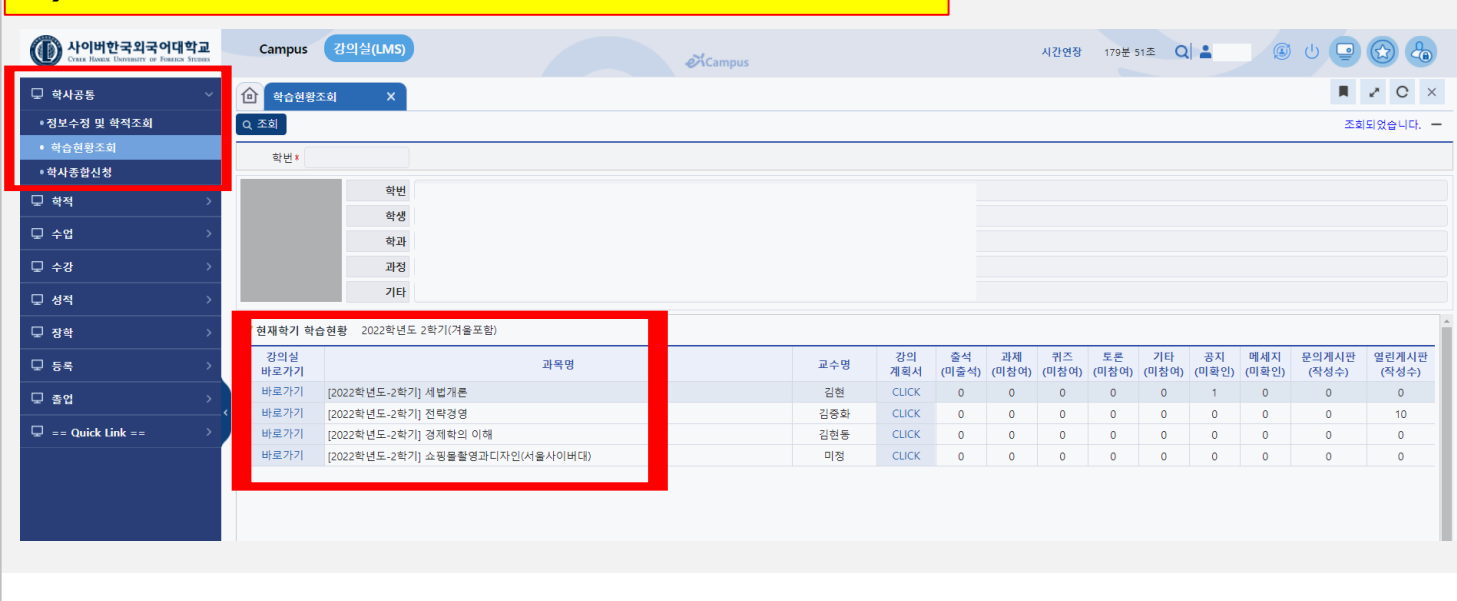

## 1. 전체 공통메뉴(글로벌 네비게이션)

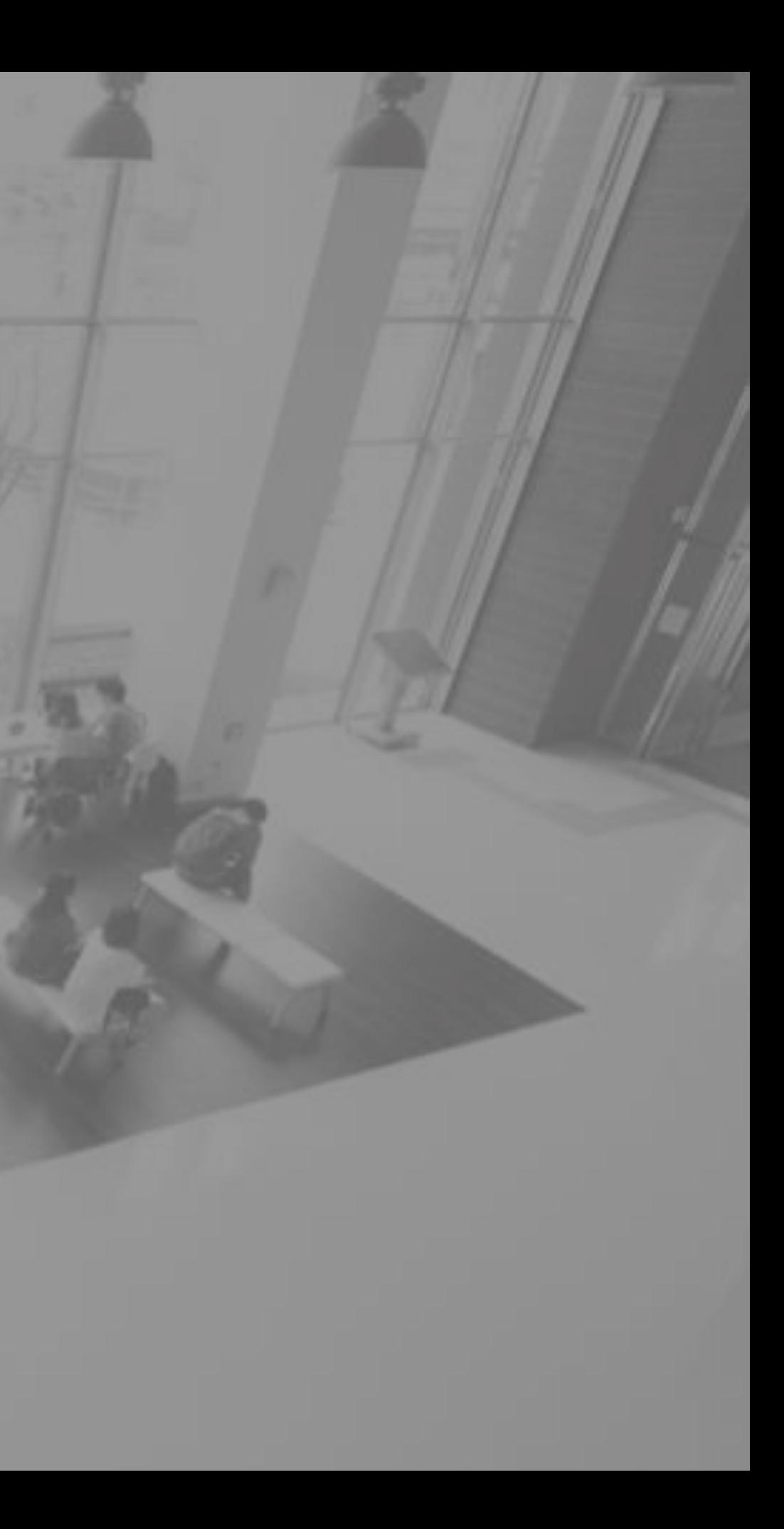

### 강의실(LMS) 메뉴 살펴보기

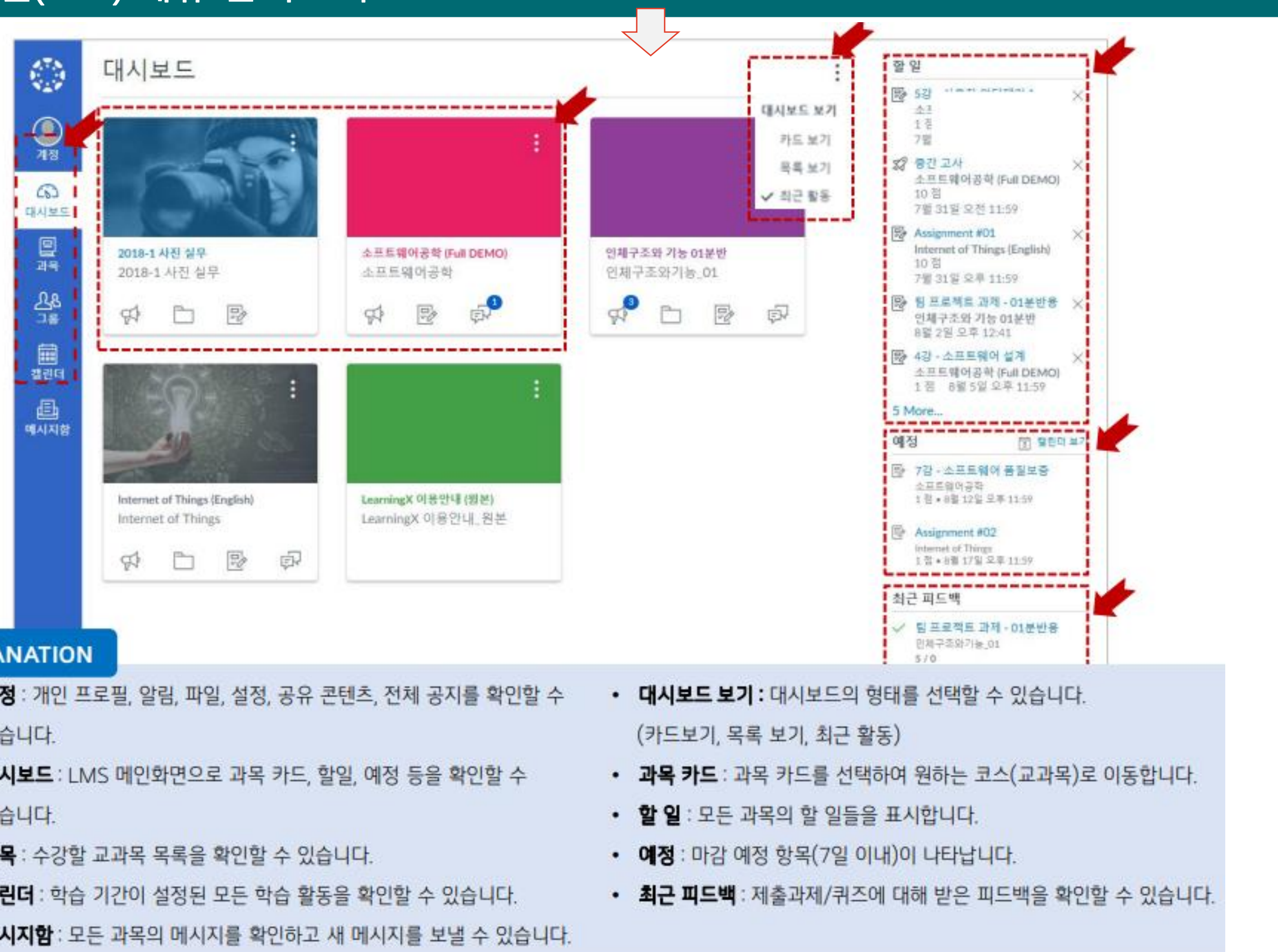

#### **EXPLANATION**

- 계정 : 개인 프로필, 알림, 파일, 설정, 공유 콘텐츠, 전체 공지를 확인할 수 있습니다.
- **대시보드** : LMS 메인화면으로 과목 카드, 할일, 예정 등을 확인할 수 있습니다.
- 과목 : 수강할 교과목 목록을 확인할 수 있습니다.
- **캘린더** : 학습 기간이 설정된 모든 학습 활동을 확인할 수 있습니다.
- **메시지함** : 모든 과목의 메시지를 확인하고 새 메시지를 보낼 수 있습니다.

- 
- 
- 
- 

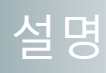

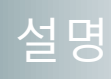

#### **① 접속 최초화면은 전체 과목의 대 시보드가 나타납니다.(수강 중인 과목리스트)**

- 과목 카드를 선택하여 원하는 과목으로 이동합니다 .
- 과목 카드에 <mark>알림표시</mark>는 항시 확인해주세요 .
- **② 대시보드 형태를 과목 카드 보기 형태와, 최근 활동 중 선택할 수 있습니다 .**
	- <u>카드 보기</u> : 내 과목이 카드 목 록 형태로 표시되고, 해당 과목 으로 이동할 수 있습니다 .
	- **목록 보기** : 과목 별 활동을 날 짜별 목록으로 볼 수 있습니다 .
	- <u>최근 활동</u> : 내 과목의 각 코너 별 최신 등록 글이나 알림을 모 아볼 수 있습니다 .

- 할 일: 모든 과목의 할 일들을 표시합니다.
- 예정: 7일 내의 마감 예정인 과 제 및 학습 항목을 보여줍니다 .

- **계정** : 개인 계정 확인 및 설정/ 알림 변경
- **대시보드**
- **과목** : 과목 전체 목록
- **그룹** : 소속 그룹 목록
- **캘린더** : 전체 과목 및 개인 / 그 룹별 일정 모음
- **메시지함** : 과목/그룹/개인별 메시지 송수신

#### **③ 할 일/ 예정 모음**

#### **④ 전체 메뉴 (글로벌 내비게이션 ) : 사이트 전체 메뉴입니다 .**

### 대시보드

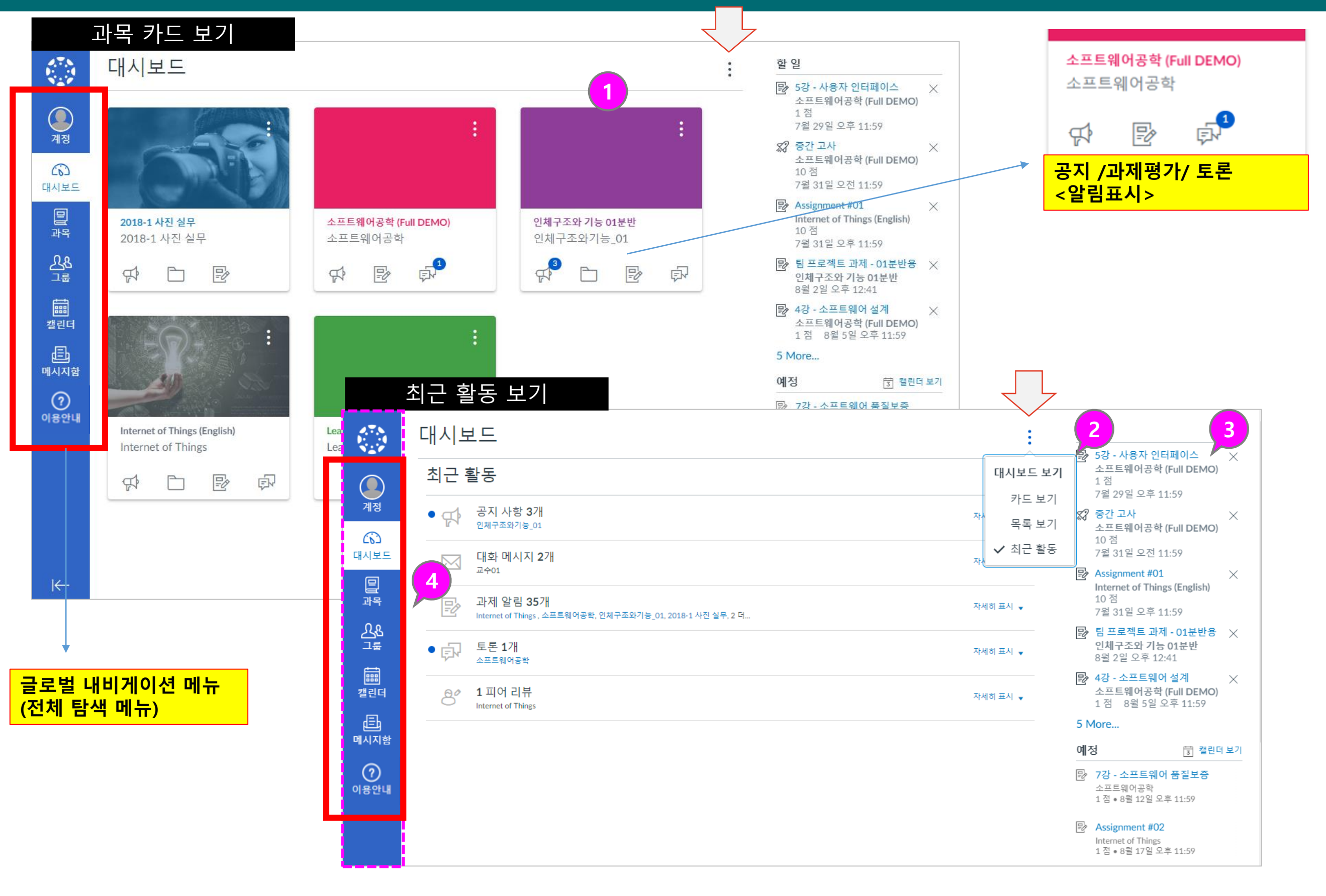

#### **① 과목 즐겨찾기**

• '모든 과목' 메뉴를 선택하면 내 과목 전체 리스트가 나타 <u>나며, 할 수 있습니다. 정 ★</u> <mark>별표를 선택해 두면 과목 바</mark> <u>로가기와 대시보드 목록에 나</u> <mark>타나도록 설</mark>

- 과목 메뉴 선택 시 자주 찾아 가는 즐겨찾기 과목 목록을 바로 표시하여 이동 할 수 있 습니다 .
- 즐겨찾기한 과목이 대시보드 상에서도 카드 보기 목록으로 나타납니다 .
- <mark>이번 학기에 수강하는 모든</mark> <u>과목은 기본적으로 즐겨찾기</u> <mark>설정이 되어 있습니다</mark>.
- 과목 즐겨찾기를 모두 해제 하면 대시보드 상에서도 카드 보기 목록으로 모두 나타납니 다.

#### **② 모든 과목 보기**

#### **③ 지난 등록 보기**

• 지난 등록 메뉴에서는 수강했 던 모든 과목들을 확인 할 수 있습니다. (학교나 교수자 설 정에 따라 지난 등록에 나타 나지 않을 수도 있습니다.)

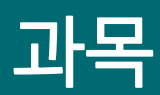

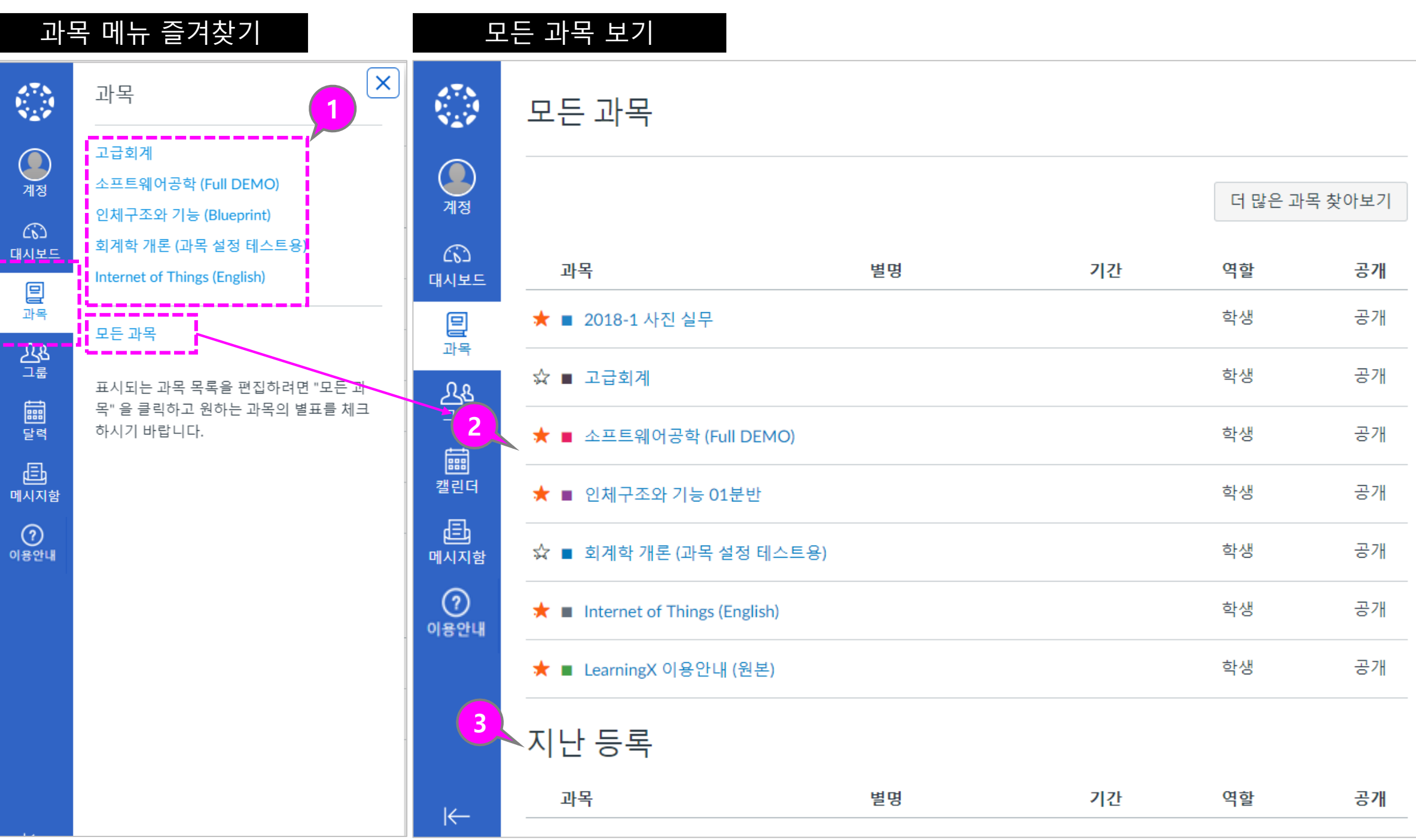

#### **① 그룹 바로가기 리스트**

• 교수자가 과목별로 생성한 팀 /그룹이 있을 때 해당 목록이 나타납니다 .

• 본인이 소속한 여러 과목의 모든 그룹 / 팀 바로가기 목록 이 나타나 해당 그룹 홈페이 지로 이동할 수 있습니다 .

### **② 모든 그룹 보기**

• '모든 그룹' 메뉴를 선택하면 내 그룹 전체 리스트가 나타 나며 어떤 과목의 그룹인지 구분할 수 있습니다 .

### 그룹 (팀 프로젝트)

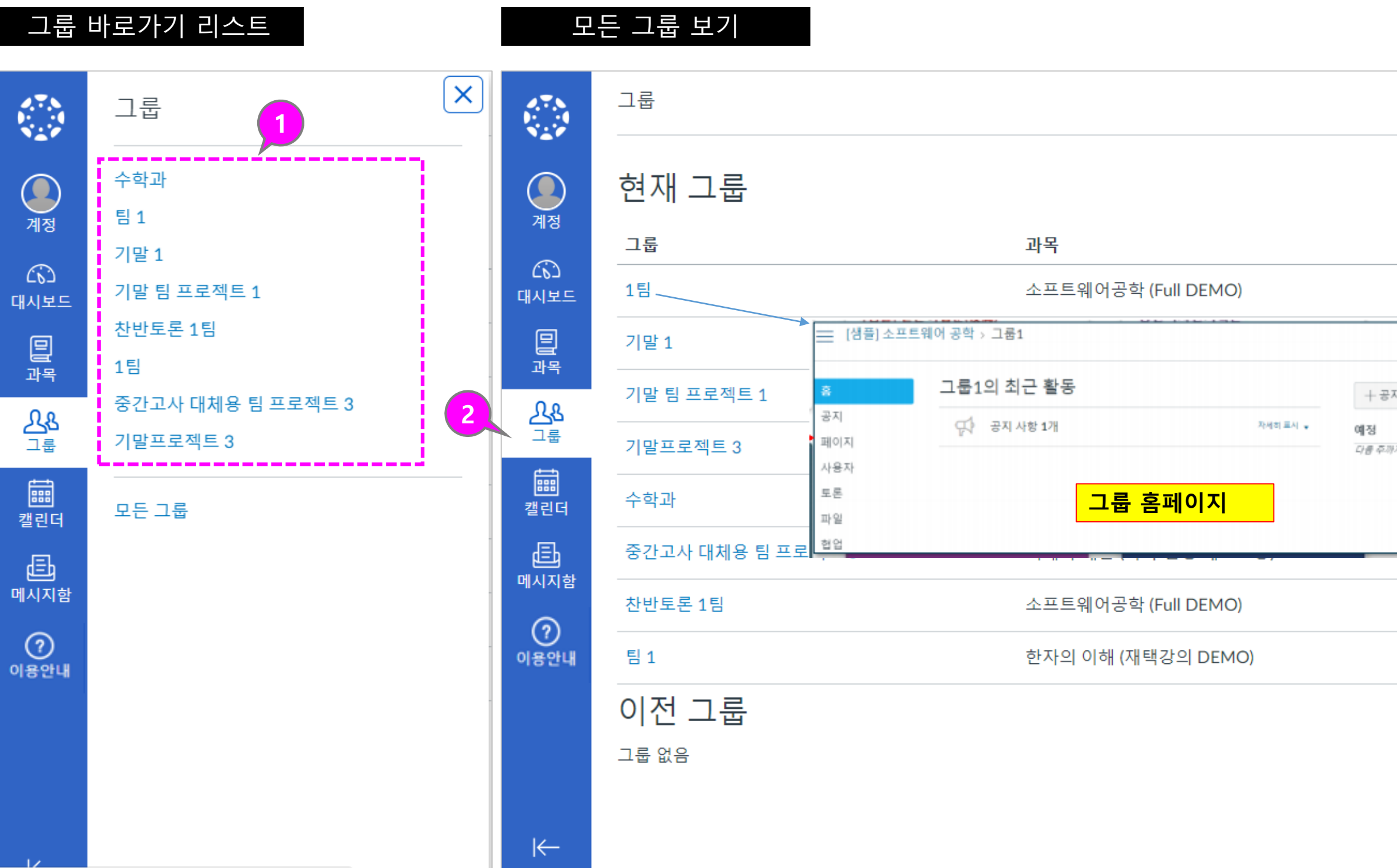

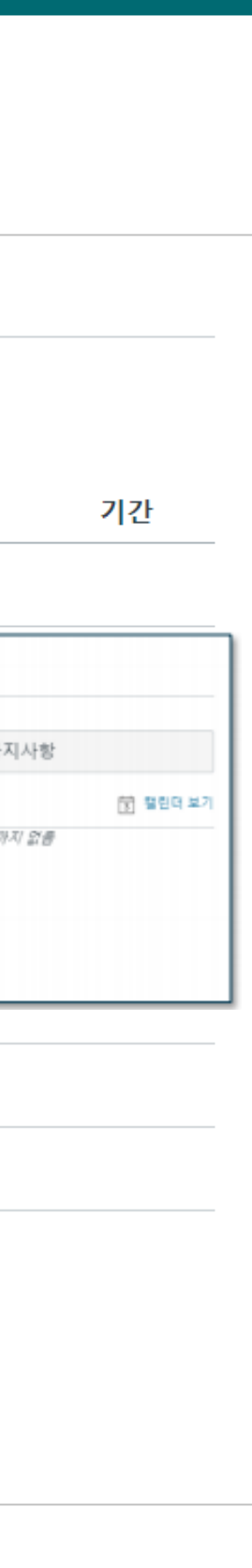

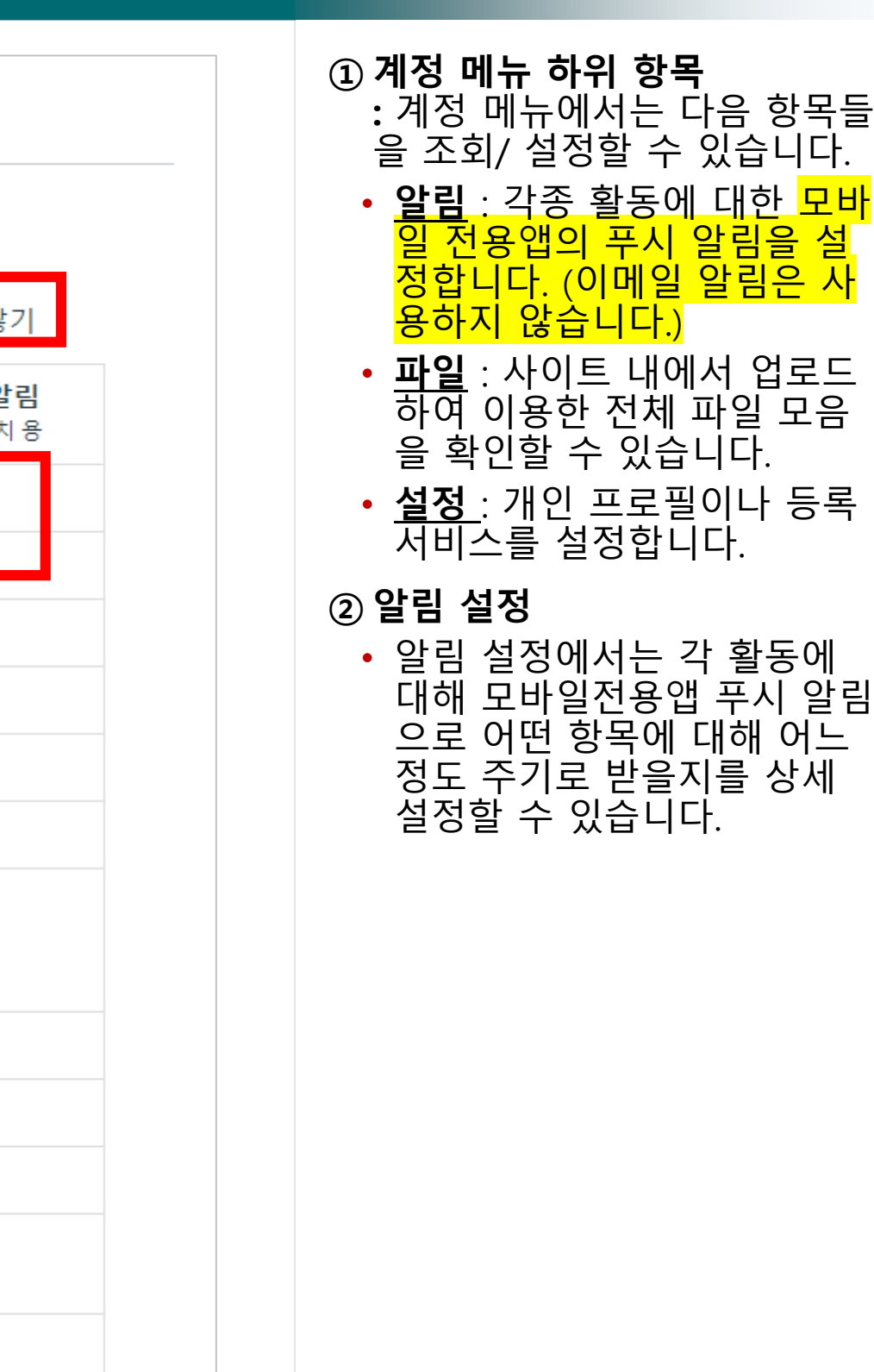

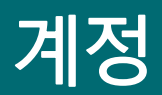

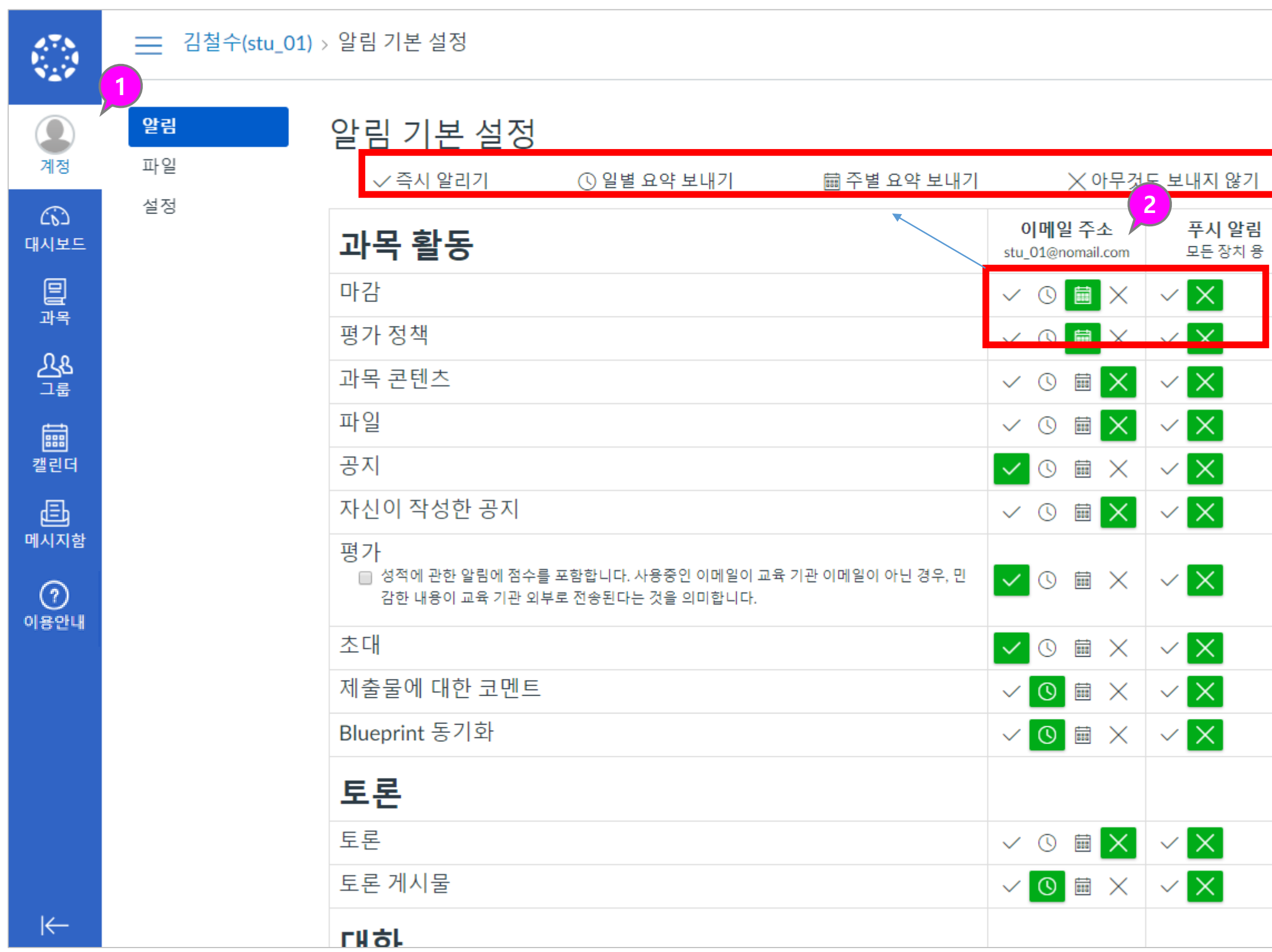

### 캘린더

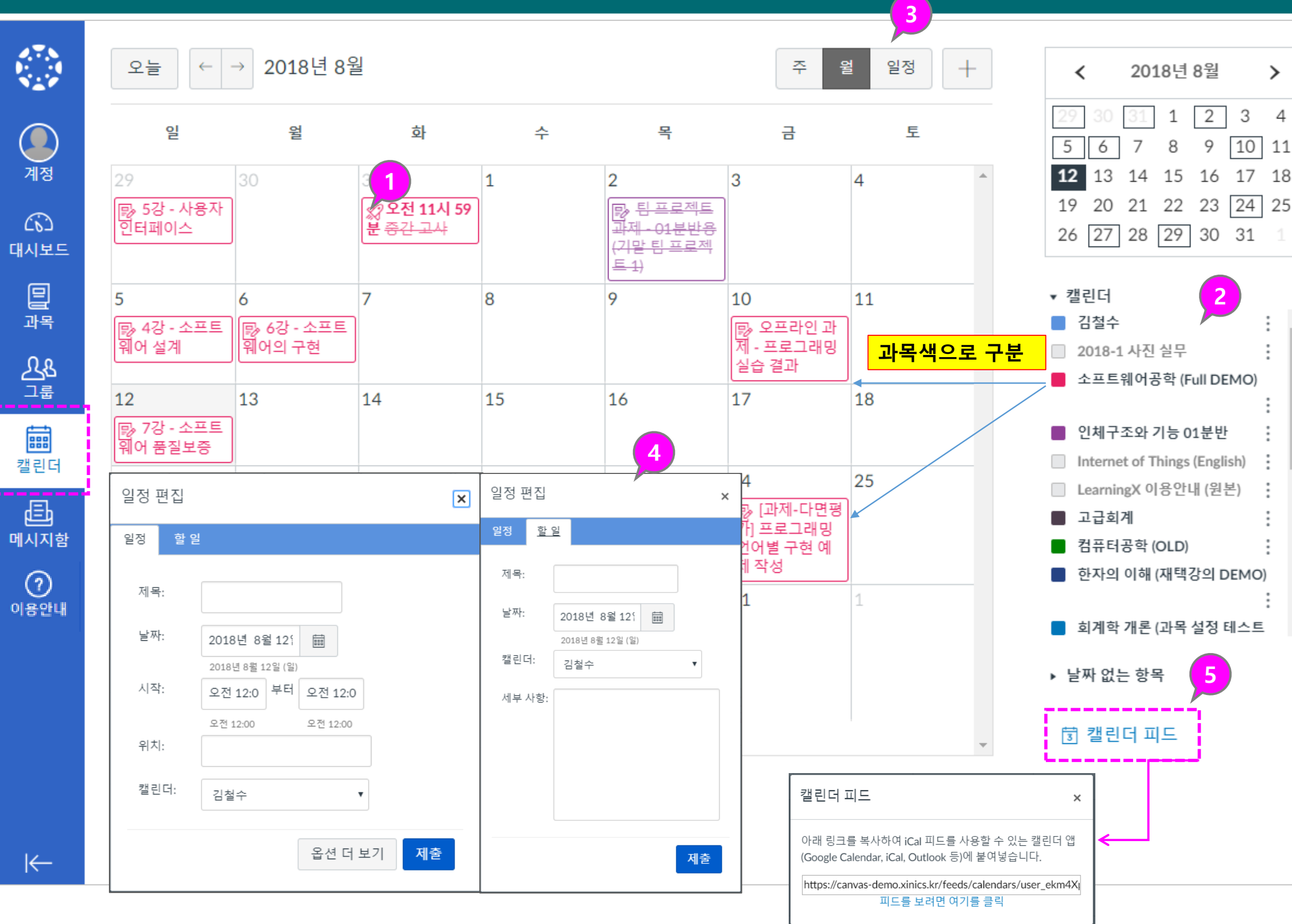

![](_page_14_Figure_2.jpeg)

 $\Delta$ 

 $\vdots$ 

÷

÷

 $\overline{\phantom{a}}$ 

![](_page_14_Figure_3.jpeg)

설명

• 새 메시지<u>가 있을 경우, 메시지</u> <u>함 메뉴에 새로운 메시지 개수</u> <mark>만큼 배지가 표시</mark>됩니다.

#### **① 메시지함 바로가기**

• 전체 탐색 메뉴 상의 '메시지함 ' 메뉴를 선택하여 메세지함으 로 이동합니다.

#### **② 메시지 목록 선택 및 내용 열람**

- 메시지 수신자를 과목 선택 후 해당 과목의 교수 /학생 그룹으 로 구분하여 선택하거나, 직접 대상자를 선정하여 발송할 수 있습니다 .
- 내용 <u>작성 후</u> [보내기]를 합니 다. (<mark>첨부가능</mark>)
- 메시지 목록을 선택하여 우측 에 표시되는 내용을 열람하고 필요 시 회신할 수 있습니다 .
- <mark>읽은 메시지 : 하얀색</mark>
- <mark>아직읽지않은메세지 : 파란색</mark>
- 동그라미를 클릭하여 색을 바 꿀 수 있습니다.
- **③ 새 메시지 작성**

#### **④ 수신자 선택 및 내용 작성**

#### **⑤ 보기 도구 모음 (메시지함 )**

- 메시지함 드롭다운 메뉴에서 메시지를 원하는 항목으로 필 터링 할 수 있습니다 .
- 중요 메시지는 메시지에 별표<br>• 를 표시하여 '별표 메시지'로 모아서 볼 수 있습니다 .

#### **메시지함은 교수 ,튜터님과 중요한 커뮤니케이션 수단 이오니 자주 확인하여 주세요.!**

### 메시지함

![](_page_15_Picture_421.jpeg)

![](_page_15_Figure_3.jpeg)

## [참고] 언어 설정 변경

![](_page_16_Figure_1.jpeg)

- 1. Chrome browser 우측 상단의 [더 보기] 버튼 (점 3개)을 선택합니다.
- 2. [설정] 메뉴로 이동합니다.
- [고급] 버튼을 클릭합니다.  $3.$

4. [더 보기] 버튼을 클릭하고, 원하시는 언어를 추가한 뒤, [이 언어로 Chrome 표시]를 선택해 주시기 바랍니다. 이후 Chrome browser를 재 시작합니다.

LMS 언어 설정은 사용자(브라우저) 언어 설정을 따라가지만, 과목 언어 설정의 경우 사용자 언어 설정(브라우저 언어)보다 우선 적용됩니다.

![](_page_16_Picture_8.jpeg)

![](_page_16_Picture_9.jpeg)

## 2. 과목 홈 및 기본 설정 확인

![](_page_17_Picture_2.jpeg)

![](_page_18_Figure_2.jpeg)

#### **① 과목 메뉴**

• 특정 과목을 선택하여 방문하 면 과목 홈이 나타나고 해당 과목의 메뉴가 좌측에 표시됩 니다. (메뉴는 교수님의 설정 값에 따라 과목마다 상이할 수 있습니다.)

#### **② 과목 홈 – 활동 스트림 유형**

• 과목 홈을 활동 스트림으로 선택할 경우, 최근 공지사항/ 활동 등이 표시됩니다 .

#### **③ 과목 내 그룹과 할일 예정사항**

- **'과목 그룹'** 항목에는 과목 내 팀 프로젝트 그룹이 생성되어 있을 경우 해당 그룹이 표시 됩니다 .
- **'예정'** 항목에는 앞으로 7 일 간의 기간 동안에 마감이 예 정된 과제 및 학습 항목을 보 여줍니다.
- **'할일 '**: 할일 항목 우측 상단 에 있는 X버튼을 클릭할 경우, 과제 무시로 간주되며 재알림 이 뜨지 않습니다.

#### **④ 최근 피드백**

• 제출한 과제에 대한 최근 평 가나 피드백 의견이 작성된 경우 해당 내역을 표시합니다 .

### 과목 홈 및 주요 구성 메뉴

![](_page_18_Figure_1.jpeg)

## 2. 공지사항과 강의자료실/게시판

![](_page_19_Picture_2.jpeg)

![](_page_20_Figure_2.jpeg)

게시 일시:

게시 일사:

#### 게시 일사:

#### **① 공지 메뉴**

#### 게시 일시:

self.chec

### tch(self):<br>k if catch balls<br>k if catf.overlap  $\frac{1}{2}$  for ball in self.score.right

[샘플] 소프트웨어 공학 [샘플 5] 트웨어 공학  $\overline{E}$ 

- 과목 메뉴 중 '공지' 메뉴에서 공지사항 게시물을 확인할 수 있습니다 .
- <u>과목 홈이나 대시보드 상에서</u> <u>도 새로 올라온 공지들을 확</u> <mark>인</mark>하여 바로 게시물로 이동할 수 있습니다.

#### **② 공지 게시글 보기**

- <mark>아직 읽지 않은 게시물은 새</mark> <mark>글 표시가 </mark>게시목록 앞에 나 타납니다.
- 상단의 필터를 이용해 읽지 않은 글만 필터링해서 확인할 수 있습니다.

• 공지사항 제목을 클릭하여 공 지사항 상세 내용을 확인합니 다.

#### **③ 읽지 않은 게시물 구분**

### 공지사항

![](_page_20_Figure_1.jpeg)

#### **① 강의자료실**

• 과목 메뉴 중 ′강의자료실′을 선택하여 강의자료실 자료들 을 열람하거나 다운로드할 수 있습니다 .

#### **② 강의자료 보기**

- 각 강의 자료의 썸네일이나 제목을 클릭하여 상세내용 보 기로 이동합니다 .
- 강의자료는 유형에 따라 뷰어 또는 다운로드, 링크 등이 나 타나며, 문서나 파일 자료들 은 다운로드할 수 있습니다.

#### **③ 완료 상태 표시**

• 강의자료실 게시물을 다운로 드하거나 시청하면 완료 상태 로 표시되어, 아직 열람하지 않은 자료를 구분할 수 있습 니다 .

### 강의자료실

![](_page_21_Figure_1.jpeg)

![](_page_22_Figure_2.jpeg)

#### **① 게시물 작성**

• 열린게시판/문의게시판 메뉴 에서 게시물을 작성할 수 있 습니다.

#### **② 댓글 쓰기**

• 게시물 별로 댓글을 작성할 수 있습니다.

#### **③ 게시물 보기 이동**

• 게시물을 이전/다음버튼으로 연속적으로 이동하며 열람할 수 있습니다.

## 열린 게시판/문의 게시판

![](_page_22_Picture_115.jpeg)

![](_page_22_Figure_9.jpeg)

# 3. 강의콘텐츠 학습하기<br>(온라인 출결 및 유형별 학습 활동)

![](_page_23_Picture_2.jpeg)

#### **① 강의콘텐츠 메뉴**

• 강의콘텐츠 메뉴에서 학습을 진행할 수 있습니다. 현재날짜 기준으로 금 주학습 주차로 바로 이동합니다 .

#### **② 전체 주차 및 학습상태**

- 전체 주차 개수와 학습 완료 상태를 요약 표시합니다.
- **파란색 상자** : 주차 학습이 모두 완 료된 상태를 나타냅니다.
- **파란색 실선 테두리** : 주차 학습이 일부 진행된 상태를 나타냅니다 .
- **회색 실선 테두리** : 주차 학습이 진 행되지 않은 상태를 나타냅니다 .
- 주차블럭을 선택하여 해당 주차로 이동할 수 있습니다 .

#### **③ 현재 진행 중인 주차 표시**

• 주차 일정 상 현재 진행 중인 주차만 펼쳐서 표시됩니다.(다른 주차로 이 동하거나 전체를 펼쳐서 볼 수 있습 니다.)

#### **④ 학습요소별 정보**

• 각 학습요소 유형별 아이콘과 제목, 정보가 표시됩니다. (제목을 클릭하 면 학습 페이지로 이동합니다.)

#### **⑤ 출결 상태 표시**

• **동영상 중 출결 대상인 항목은 출석 상태가 출석/ 지각/ 결석/ 미결 상태 로 표시됩니다.**

#### **⑥ 학습완료상태**

• 출결 대상이 아닌 항목(과제/퀴즈/ <mark>토론등) 까지 포함하여 </mark>진행할 강의 <u>콘텐츠 대비</u> 학습 및 과제 제출 등 <mark>완료한 개수</mark>를 표시합니다.

## 강의콘텐츠 목차

![](_page_24_Figure_1.jpeg)

![](_page_25_Figure_2.jpeg)

## 강의 영상 시청 및 출결 확인

![](_page_25_Figure_1.jpeg)

• 강의콘텐츠 내 다양한 학습 요소별로 학습 완료 및 출결 체크 상태 확인 방법을 요약하여 안내 드립니다.

### **[참고] 학습 자료 유형별 진도 체크 및 완료 상태 표시 방법**

**유형 별 완료 처리 기준**

![](_page_26_Figure_2.jpeg)

#### **※ 학습자료 열기**

- PDF 유형의 학습자료는 PDF 문 서 뷰어를 이용하여 페이지 내 에서 바로 자료를 열람할 수 있 으며 ,
- <mark>다운로드 버튼을 클릭하여 자</mark> <mark>료를 다운로드할</mark> 수 있습니다.

• 강의콘텐츠 목차에서 학습하고 자 하는 자료의 항목을 클릭하 여 학습화면으로 이동합니다.

#### **① PDF 학습자료**

#### **② 파일 학습자료**

• 파일 유형의 학습자료는 다운 로드 링크로 제공되며, 해당 자 료의 제목을 클릭하여 다운로 드 후 이용하실 수 있습니다.

#### **③ 소셜미디어 /동영상 학습자료**

- YouTube, TED 등 다양한 소셜 <mark>미디어</mark> 유형의 학습자료는 페 이지 내에서 바로 시청 /열람할 수 있습니다 .
- 영상형 소셜미디어라 하더라도 일반 강의 영상과 달리, 시간 단 위로 진도체크하지 않는 유형 이므로 시청을 끝까지 하지 않 아도 학습은 완료 상태로 표시 됩니다 .
- 동영상은 다른 자료와 달리 다 운로드가 불가합니다 .

#### **④ 웹 링크 학습자료**

• 링크 유형으로 제공한 학습자 료는 해당 링크를 클릭하여 웹 페이지 또는 사이트로 이동하 여 학습합니다.

![](_page_27_Picture_5.jpeg)

## 강의 자료 학습하기

![](_page_27_Picture_1.jpeg)

![](_page_27_Picture_2.jpeg)

![](_page_27_Picture_6.jpeg)

Github: https://github.com/ivankoop website: https://vikm.co/ Digital Ocean Cloud Computing https://m.do.co/c/148ee6450ea3 (Get \$10 off with my link ^^) MUSIC: https://www.youtube.com/watch? v=IviJO... NEW VIDEO! https://www.voutube.com/watch?time\_co..

학습 진행 상태: 2 완료 C 학습 상태 확인

#### **① 과제 제출 요건과 설명 확인하기**

• 과제 페이지 상단에 제출 마감 일, 열람 기간, 배점, 제출 유형 등 기본 요건과 설명 내용을 확 인합니다 .

#### **② 과제 제출하기**

- 과제를 제출하면 하단에 제출 내용에 대한 정보가 표시됩니 다.(<mark>제출 후 반드시 본인확인</mark>)
- <mark>교수자가 다시</mark> 제출을 <mark>허용한</mark> <mark>과제일 경우,</mark> 과제 다시 제출 버 튼을 사용하여 수정된 과제를 <mark>다시 제출</mark>할 수 있습니다.

• 과제를 제출하려면 하단의 과 제 제출 버튼을 클릭하여 과제 를 제출하십시오.

#### **③ 제출 파일 업로드** → **과제 제출**

- 파일 선택하여 업로드합니다 .
- 제출할 준비가 완료되면 **'과제 제출 '** 버튼을 클릭하십시오 .

#### **④ 제출한 결과 보기**

#### **⑤ 채점 결과 및 피드백 확인**

- 교수자가 제출물을 채점하면 과목 메뉴의 성적 링크에 채점 된 과제 숫자가 배지로 표시됩 니다 .
- 또한 과제에 대한 세부 정보를 볼 수 있고 성적 페이지에서 추 가 피드백을 볼 수 있습니다.

## 과제 제출

![](_page_28_Picture_510.jpeg)

#### 제출방법:

-. 문제 별로 파일을 만든 후 4개 파일을 se0419\_학번\_영문이름으로 지정하여 pdf로 등록

![](_page_28_Picture_4.jpeg)

#### **♣ 참고**

**과제는 제출이 완료 되었어도, 과제 목 록에서 계속 표시됩니다 .**

**과제를 다시 제출하면 학습자 본인은 가 장 최근에 제출 된 자료만 열람 할 수 있 습니다. 그러나 교수자는 이전 제출물을 포함하여 모든 제출물을 볼 수 있습니다 .**

![](_page_28_Figure_8.jpeg)

고지

각 단계별로 체계적으로 잘 요약 정리했습니다.

prof018월 11일 오후 12:16

![](_page_28_Picture_511.jpeg)

![](_page_29_Figure_19.jpeg)

#### **① 퀴즈 요건과 설명 확인하고 퀴 즈 참여하기 (풀이하기 )**

• 퀴즈 제출 마감일, 열람 기간, 배점, 문항 수 등 기본 요건과 설명 내용을 확인하고,'퀴즈 참여' 버튼을 선택하여 풀이 를 시작합니다.

#### **② 퀴즈 문제 풀이하기**

• 퀴즈는 기본적으로 한 페이지 에 모든 질문 문항을 표시합 니다. 교수자 설정에 따라 한 문제씩 표시될 수도 있습니다 .

#### **③ 풀이 상태 및 경과 시간 확인**

• 우측에 문항별 풀이 여부 ( 체 크 ) 와 풀이 경과 시간이 나타 납니다 .

#### **④ 퀴즈 제출**

• 퀴즈 풀이를 모두 마치면 퀴 즈를 제출하고 그 결과를 볼 수 있습니다. (교수님의 설정 에 따라 제출 후 "퀴즈재시도 " 버튼이 보일 경우 재응시 가 가능합니다.)

#### **♣참고**

- **시간 제한 설정된 퀴즈의 경우에는, 중 단하더라도 타이머가 계속 실행되고 퀴 즈는 시간이 다 되면 자동으로 제출됩 니다 .**
- **브라우저에서 퀴즈를 벗어나는 것을 허 용하면 퀴즈 페이지를 닫아 퀴즈를 일 시 중지 할 수 있습니다.**
- **퀴즈를 다시 시작할 준비가 되면 퀴즈**

![](_page_29_Picture_495.jpeg)

#### 문제 2

 $\Box$ 

 $\Box$ 

국제적인 표준으로 사용하는 문자 코드 체계로서 7비트를 사용하여 128개의 문자, 숫자, 특 수문자 코드를 규정하는 코드 체계는?

#### 정답:ASCII 코드

O Unicode

○ ASCII 코드

○ BCD 코드

○ EBCDIC 코드

○ GRAY 코드

![](_page_29_Picture_496.jpeg)

![](_page_29_Picture_497.jpeg)

荆

미완료 | 성적:- (배점 2) C 학습 상태 확인

### 퀴즈 풀이

![](_page_29_Figure_1.jpeg)

1점

![](_page_30_Figure_2.jpeg)

## 토론 참여

![](_page_30_Picture_395.jpeg)

## 4. 학습 유형별 메뉴 이용하기

![](_page_31_Picture_2.jpeg)

#### **① 과제 및 평가 메뉴**

• 과제 및 평가 메뉴에서는 과 <u>제를 비롯하여 모든 학습요소</u> <mark>들(주차,과제,퀴즈,토론)</mark>을 종 합하여 볼 수 있습니다 .

• 과목 메뉴에서 과제 및 평가 링크를 클릭하십시오 .

#### **② 과제별 요약 정보 보기**

- 과제 및 평가 요소 유형별로 구분하는 아이콘이 표시됩니 다.
- 과제 제목과 마감 /이용 기간, 배점과 완료 여부 등의 정보 가 표시됩니다.

• 과제/토론/주차 학습 등 각 유형별 그룹으로 전환하여 확 인할 수 있습니다 .

• <u>'강의콘텐츠' 주차별 리스트에 없는 과</u> 제가 '과제 및 평가' 메뉴에는 보이실 수 있습니다. (교수님께서 추가 등록한 과제 )

#### **③ 날짜로 보기**

• 기본적으로 과제는 날짜 별로 지연된 과제, 예정된 과제 ( 마 감일 순), 날짜 없는 과제 및 지난 과제로 그룹화 됩니다 .

#### **④ 유형별로 보기**

#### **♣참고**

### 과제 및 평가 - 모든 평가 학습활동 (주차과제,퀴즈,토론) 채점결과 확인 가능

![](_page_32_Figure_1.jpeg)

### 퀴즈 및 설문

![](_page_33_Figure_1.jpeg)

#### **① 퀴즈 및 설문 메뉴**

- 과목에 포함된 모든 퀴즈와 설문을 모아서 볼 수 있습니 다 .
- '강의콘텐츠' 메뉴에 있는 주 차 학습 퀴즈 /시험 /설문도 모 두 표시됩니다 .

#### **② 퀴즈 및 설문 기본 정보**

- 퀴즈 및 설문 목록 페이지에 서 각 퀴즈의 이름, 퀴즈의 이 용 가능 날짜, 퀴즈 제출 마감 일, 퀴즈 배점, 그리고 퀴즈에 포함된 질문 문항 수가 표시 됩니다 .
- 퀴즈 및 설문 콘텐츠에 있는 학습 요소를 강의콘텐츠에서 확인할 수 없습니다 .

• <u>'강의콘텐츠' 주차별 리스트에 없는 퀴</u> 즈가 '퀴즈 및 설문' 메뉴에는 보이실 수 있습니다. (교수님께서 추가로 등록 한 퀴츠)

#### **③ 목록 정렬**

- 퀴즈는 마감일 기준으로 기본 정렬됩니다. 교수자의 설정에 따라 마감일을 지정하지 않은 퀴즈도 있을 수 있습니다 .
- 설문이 있을 경우 과제형 퀴 즈와 구분된 그룹으로 표시됩 니다 .

#### **♣참고**

#### **① 토론 메뉴**

• 토론 메뉴에서는 '강의콘텐츠' 메뉴에서 주 차 별 학습으로 추가한 토론이나, '토론' 메 뉴에서 별도 생성한 토론을 모두 종합하여 확인할 수 있습니다 .

- **② 토론 목록 보기**
	- 토론은 세 가지 주요 영역으로 구성됩니다 .
	- <u>토론</u>:일반 토론입니다.
	- **고정된 토론**: 고정된 토론은 교수자가 특 별히 참여하도록 최 상단에 표시하고자 고 정한 토론입니다 .
	- **댓글 마감된 토론**: 교수자가 임의로 종료 시켰거나, 이용 종료일이 지난 것입니다
	- 토론은 최근 활동 별로 정렬됩니다.이 섹션 에는 토론이 있는 경우에만 제목이 표시됩 니다 .

#### **③ 토론 요약 정보 보기**

• 구독을 하면 댓글이 달릴 경우, 알림을 받 아볼 수 있습니다.( 단, 소속된 그룹 토론만 구독할 수 있습니다.)

• 각 토론은 제목, 마지막 토론 게시물의 날 짜, 마감 날짜, 읽지 않은 댓글 수 / 토론의 총 댓글 수, 토론 구독 여부, 사용 가능 날 짜가 표시됩니다 .

#### **④ 읽지 않은 댓글 확인**

- 토론 옆의 숫자 배지 아이콘은 읽지 않은 댓글을 나타냅니다 .
- 그룹 토론의 경우, 우측에 읽지 않은 총 댓 글 수가 숫자 배지 아이콘으로 표시되지 않습니다 .
- 그룹 토론의 숫자 배지 아이콘은 소속된 그룹홈 목차 페이지에서 확인 가능합니다 .

#### **⑤ 피어 리뷰 토론**

• 피어 리뷰 토론으로 제시된 토론의 경우 동료 리뷰 대상이 지정되면 동료 검토 아 이콘도 표시됩니다 .

#### **⑥ 토론 구독**

![](_page_34_Picture_0.jpeg)

![](_page_34_Figure_1.jpeg)

## 5. 출결/학습현황 확인

![](_page_35_Picture_2.jpeg)

**① [출결 /학습현황]** 메뉴에서 '강의콘 텐츠' 메뉴에서 제공하는 전체 주차 학습항목에 대한 학습 상태와 출결 현황을 확인할 수 있습니다 .

• 각 항목 별 '보기'를 클릭하여 해 당 학습 요서를 학습한 이력을 상 세 열람할 수 있습니다 .

- **② 학습현황과 출결 현황 항목 별 학 습 상태를 확인할 수 있습니다 .**
- **학습 현황** : 각 학습 요소를 학습 완료했는지에 대한 상태를 나타 냅니다. 동영상의 경우 인정 비율 을 모두 학습해야 완료됩니다. 출결 대상이 아니더라도 학습이 나 제출이 완료되었는지를 확인<br>할 수 있고, 출결 대상일 경우, 할 수 있고, 출결 대상일 경우, 출<br>석 기가 내 와료하지 못했더라도 석 기간 내 완료하지 못했더라도 지각인정 /열람 일정 기간 이내에 학습하면 '완료 '상태로 표시됩니 다 .
- **출결 현황** : 출결 대상인 항목에 대해서 인정 기간 내 학습한 경우 '출석 '으로 표시됩니다 . 출석 인정 대상일 경우 지각 기간 허용 시 마감 후 학습 인정 비율 을 모두 학습하면 '지각 '으로 표시 되고, 인정 기간 내 학습을 완료하 지 않고 마감 기간이 종료되면 ' 결 석'처리됩니다. 출결 대상이 아닌 경우에는 '출결 대상아님 '으로 표시됩니다 .

#### **③ 상세 이력 보기**

## 출결/학습현황 확인하기

![](_page_36_Figure_1.jpeg)

![](_page_36_Picture_526.jpeg)

#### **① 학습 현황 확인하기**

• 각 학습요소의 '학습 현황' 항목 에서 학습 완료했는지에 대한 상태를 확인할 수 있습니다 .

- 동영상 : 출석 인정 비율을 모 두 학습해야 완료됩니다. 과제 /퀴즈 /토론 : 제출 또는 참 여해야 완료됩니다 .
- PDF/파일: 다운로드를 해야 완 료됩니다 .
- 웹링크 /소셜미디어의 경우 해 당 학습 페이지를 방문하면 완 료됩니다 .

#### **② 출결 현황 확인하기**

- 각 학습요소의 '출결 현황' 항목 에서 학습 완료했는지에 대한 상태를 확인할 수 있습니다 .
- 출결 대상인 항목에 대해서 인 정 기간 기간 내 출석 인정 비율을 모두 학습해야 완료됩니다. 출석 인정 대상일 경우 지각 기 간 허용 시 마감 후 학습 인정 비율을 모두 학습하면 '지각'으 로 표시되고, 인정 기간 내 학습 을 완료하지 않고 마감 기간이 종료되면 '결석'처리됩니다 .
- 출결 대상이 아닌 경우에는 '출 결 대상아님'으로 표시됩니다.

## 출결/학습현황 확인하기 – 학습현황/출결현황 상세 설명

![](_page_37_Figure_1.jpeg)

![](_page_38_Picture_0.jpeg)

![](_page_38_Picture_1.jpeg)

# 자주 묻는 질문(FAQ) 및 유의사항

![](_page_38_Picture_3.jpeg)

![](_page_39_Figure_1.jpeg)

![](_page_39_Picture_2.jpeg)

- **청할 경우 출석으로 인정되지 않습니다.**
- **② 2개 이상 웹 브라우저에서 동 시에 강의 콘텐츠 영상을 재생 할 경우, 진도 체크가 중단된 다는 안내창이 나타납니다. 정상적으로 시청한 것이 아니 라고 인식하게 되어 둘 중 하 나의 강의는 출석으로 인정되 지 않습니다.**
- **③ Learning X 모바일 앱에서 강 의를 수강할 경우, 시청 종료 후 반드시 실행중인 어플리케 이션을 종료해 주시기 바랍니 다.]**

- **① 최초 시청 시에는 배속은 가능 하오나 강의 영상을 skip하여 빨리 넘길 수 없습니다. (재 시 청 시 skip 가능)**
- **② 반드시 처음부터 끝까지 순차 적으로 강의를 수강하시기 바 랍니다.**

![](_page_40_Picture_96.jpeg)

= 사전 체험 LMS 이용 방법(학습자용) 8분반 > 사전 체험 LMS 이용 방법(학습자용) 8분반

### 최초 시청 시 건너뛰기 사용 불가

![](_page_40_Picture_0.jpeg)

#### **① STEP 1. PC 웹에서 모바일 연 동이 알맞게 되었는지 확인**

|설명|

#### **② STEP 2. 스마트기기에서 알림 설정 확인**

[설정] - [애플리케이션] - [LearningX 앱 선택] - [애플리케 이션 설정] - [알림] - [알림 허용] (※ 아이폰의 경우, [설정] - [알림] - [알림스타일] - [LearningX 앱 선택] - [알림 허용]으로 이동하시 어 활성화 해주시면 됩니다.)

#### **① STEP 3. 스마트기기 절전모드 를 해제하고 다시 로그인**

**② STEP 4. 스마트기기의 앱 절전 모드 비활성화 확인**

**[설정] - [디바이스 케어] - [배터 리] - [앱별 배터리 사용 관리] - [절전 상태로 전환하지 않을 앱] - [앱 추가] - [LearningX 앱 선택]**

### Learning X 앱 푸시알림이 안와요?

![](_page_41_Picture_257.jpeg)

![](_page_41_Picture_258.jpeg)

#### 푸쉬 알림설정 확인

![](_page_41_Picture_259.jpeg)

강의콘텐츠, 출결/학습현황 등의 메뉴 접속 시 아무 콘텐츠가 보이지 않고 하얀 화면으로 보이는 경우 아래와 같이 조치해주세요.

아이캠퍼스에 접속합니다. 확장프로그램 리스트 중 Adblock Plus를 클릭하고, "이 웹사이트" 항목을 비활성화해주시면 됩니다

![](_page_42_Figure_5.jpeg)

"확장프로그램 도구" > AdBlock 더보기 > Pause on this site"를 클릭하여 비활성화해주시면 됩니다.

![](_page_42_Picture_187.jpeg)

![](_page_42_Picture_9.jpeg)

**① 확장프로그램 Adblock Plus**

**로 인하여 이상증상이 나타날 수 있습니다.**

**내 PC에 크롬에 설치되어 있고 잘 사용하지 않는다면 삭제, 사용한다면 비활성화**

### [크롬사용자] 확장프로그램 Adblock plus 설치되어 있다면 삭제 및 비활성화

### **현상**

#### **조치방법(1)**

#### **조치방법(2)**